# **AppState Careers Quick Steps – EHRA Non Faculty Staff**

This manual is designed to provide an overview and Quick Steps to process AppState Careers Positions and Hire (formerly Applicant Tracking) modules for EHRA Non Faculty Staff.

### *Tip for Navigation: Positions (Descriptions & Actions) – look for orange ribbon bar. Hire (Postings, Applicant Tracking, Hiring Proposals) – look for blue ribbon bar.*

This manual provides Quick Steps for:

- Creating a Position Description Page 2 Modifying a Position Description Page 4 • Viewing a Position Description Page 6 • Viewing a Posting Page 7 • Viewing an Application **Page 8** • Changing an Applicant Workflow Page 9 • Hiring Proposal Workflow Page 10 • Viewing Inbox and Watch List **Page 11 Saving a Search Page 12**
- *Note: Postings for EHRA Non Faculty Staff are created by Employment Office.*

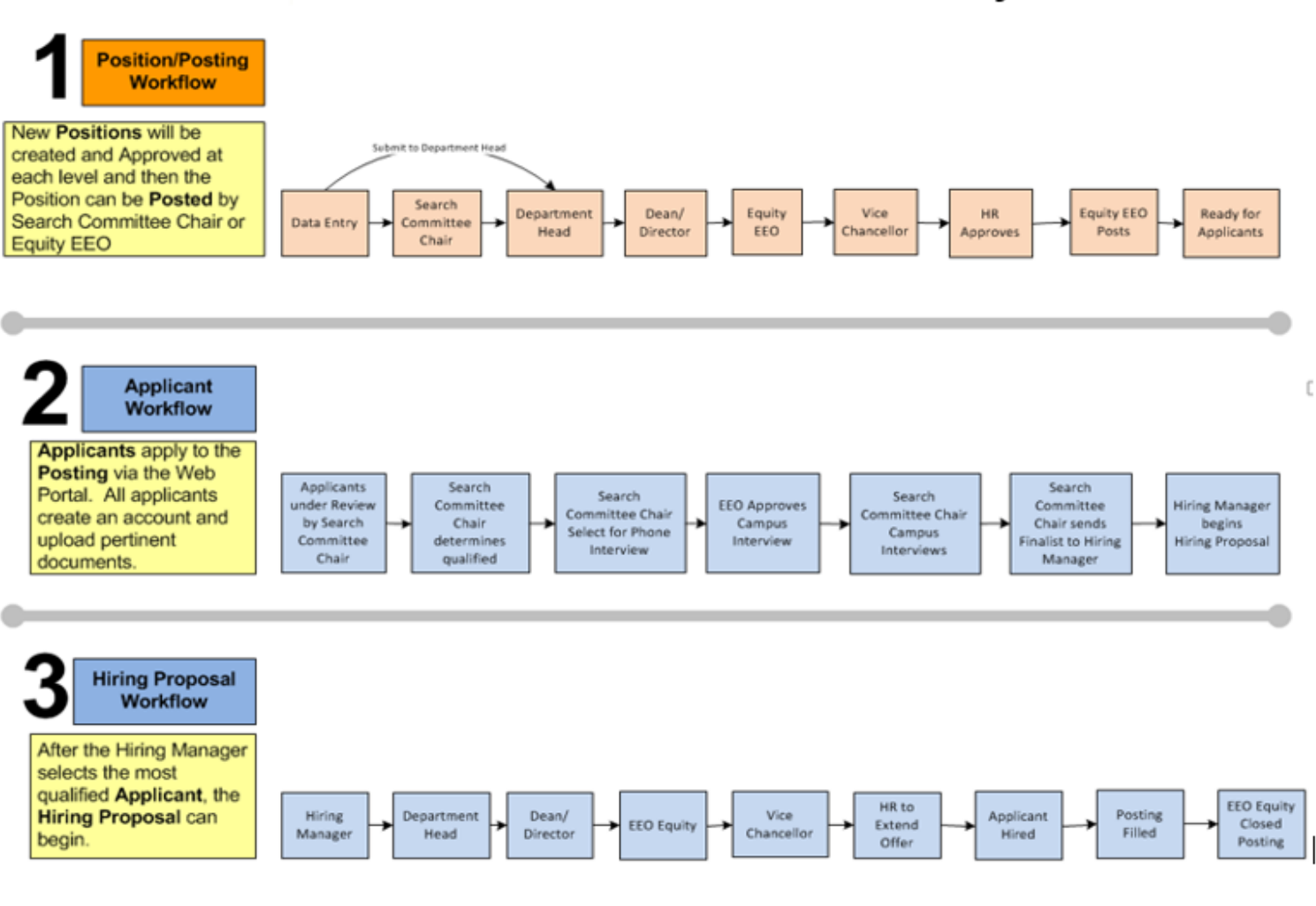

# **Workflow - EHRA Non Faculty**

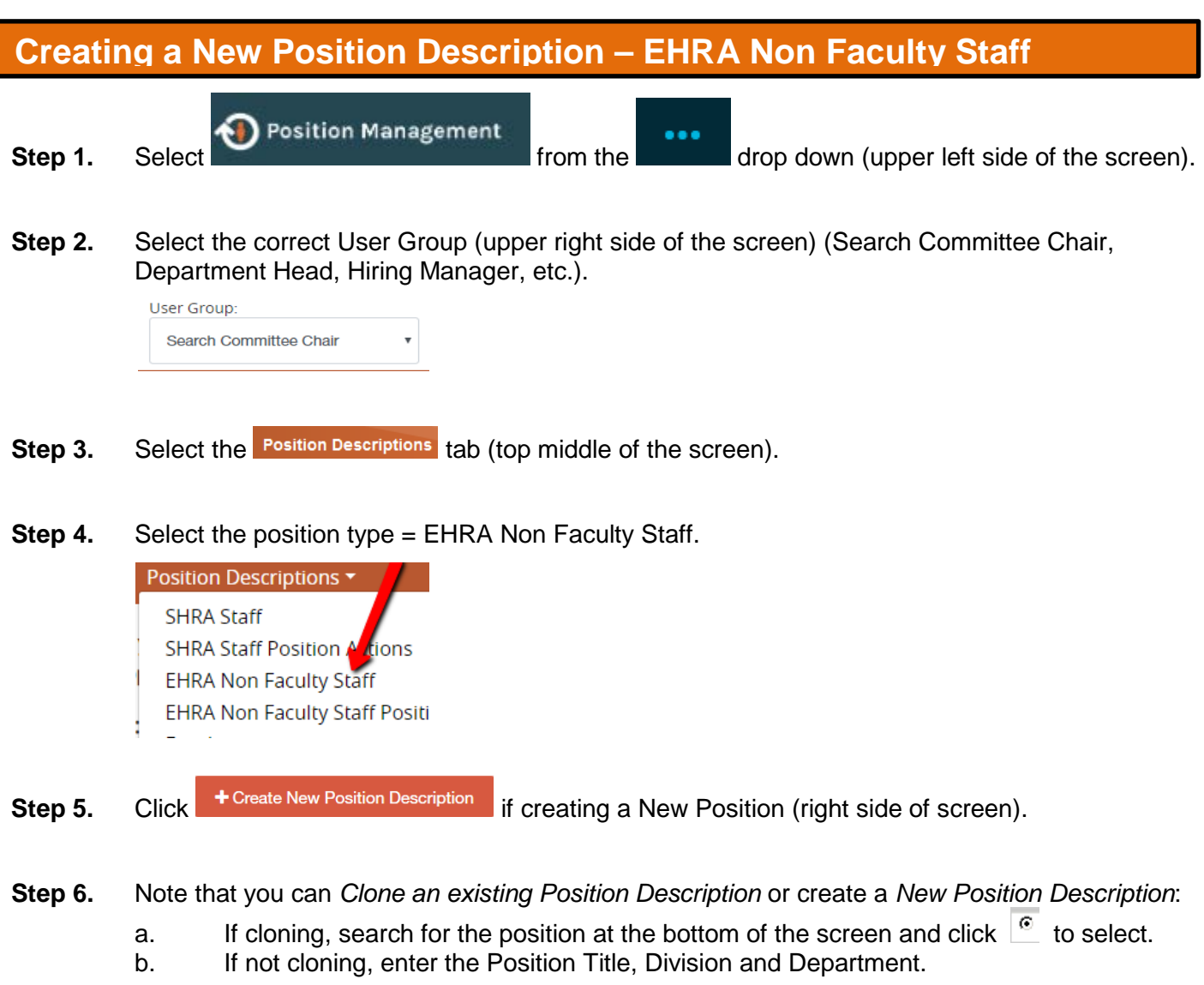

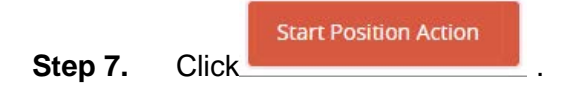

I

**Step 8.** Complete the required fields in each section beginning with *Position Justification*:

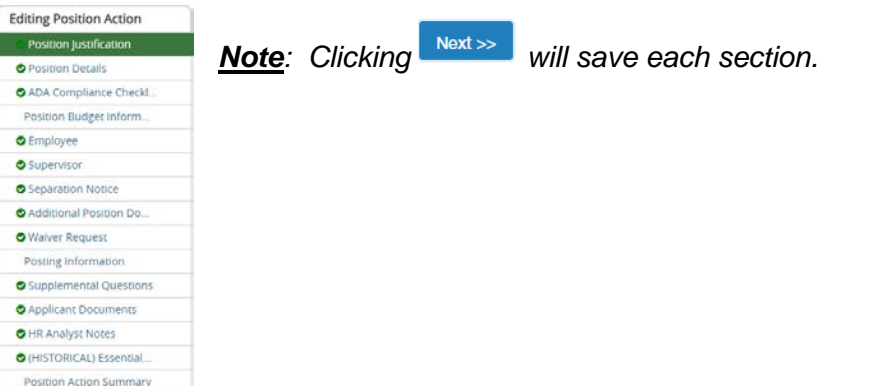

- **Step 9.** Once you complete all sections, you will be on the Summary page. Verify that each section is valid by the  $\bullet$  on the left. If a section is not valid  $\bullet$ , click **Edit** to fix it.
- **Step 10.** When you are satisfied all data is valid, click **Take Action On Position Action**
- **Step 11.** *Workflow Actions* will vary based on the Position and your Current User Group. Select the appropriate action.
- **Step 12.** Add desired *Comments* and choose if you want to *Watch* this position status. *Note that comments are emailed to the next approver in the workflow and cannot be removed.*

## **Modifying a Position Description – EHRA Non Faculty StaffD** Position Management ... **Step 1.** Select Select from the drop down (upper left side of the screen). **Step 2.** Select the correct User Group (upper right side of the screen) (Search Committee Chair, Department Head, Hiring Manager, etc.). User Group: Search Committee Chair **Step 3.** Select the **Position Descriptions** tab (across the top middle of the screen). Position Descriptions  $\overline{C}$ **ssifical SHRA Staff SHRA Staff Position Actions EHRA Non Faculty Staff EHRA Non Faculty Staff Position Actions** Faculty

**Step 4.** Select EHRA Non Faculty Staff.

**Faculty Position Actions** 

- **Step 5.** On the row of the desired position, click select the desired action:
	- 1. Start Action on Position Description
	- 2. Update Supervisor
	- 3. Separation Notice (if only separating but not ready to request to post)
- **Step 6.** Click Start
- **Step 7.** Select the desired section to edit (from the menu on the left):

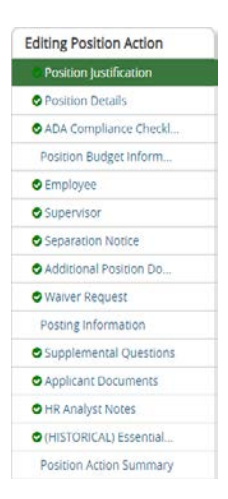

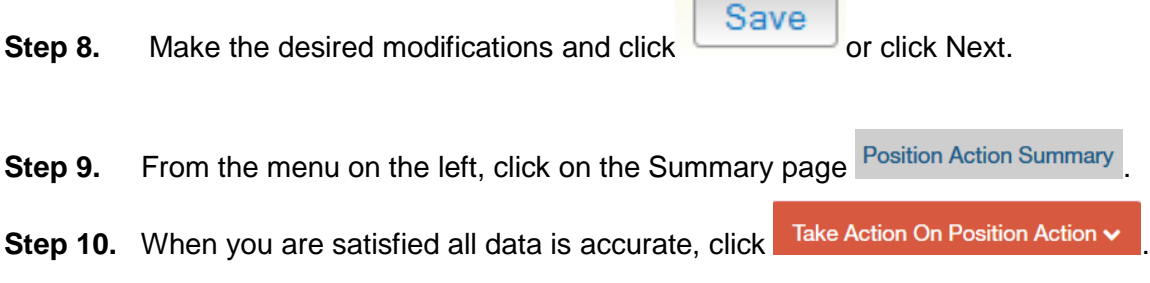

- **Step 11.** Workflow Actions will vary based on your Current Group. Select the appropriate action.
- **Step 12.** Add desired Comments and decide if you want to Watch this position status. **\***Comments are emailed **to the next approver in the workflow and cannot be removed.**

#### *Notes:*

o *If a position has not yet been approved, the level where approval is waiting is the only user who can Edit or submit for approval.*

 $\overline{\phantom{a}}$ 

o *Changes to a position will not be made to open Postings.*

## **Viewing a Position Description/Action – EHRA Non Faculty Staff**

Position Management

... **Step 1.** Select Select **from the drop down** (upper left side of the screen).

- **Step 2.** Select the **Position Descriptions** tab (across the top middle of the screen) and select appropriate position type.
- **Step 3.** Select EHRA Non Faculty Staff for approved positions. Select EHRA Non Faculty Staff Position Actions to view pending actions or approved actions.
	- Position Descriptions ▼ Classificat **SHRA Staff SHRA Staff Position Actions EHRA Non Faculty Staff EHRA Non Faculty Staff Position Actions** Faculty **Faculty Position Actions**
- **Step 4.** Your default search will automatically execute.
- **Step 5.** You can click saved Searches value for other saved searches other than default.
- Search **Step 6.** You can create a new Ad Hoc search by entering new search criteria or clicking Q More Search Options v to add columns or to select a specific Workflow State.
- **Step 7.** Once the search results are displayed at the bottom of the screen, you can move columns around, sort and delete columns by hovering over a column title and clicking an icon (to the right).
	- $=$  move the column to the left/right
	- = sort ascending/descending
	- $=$  delete the column

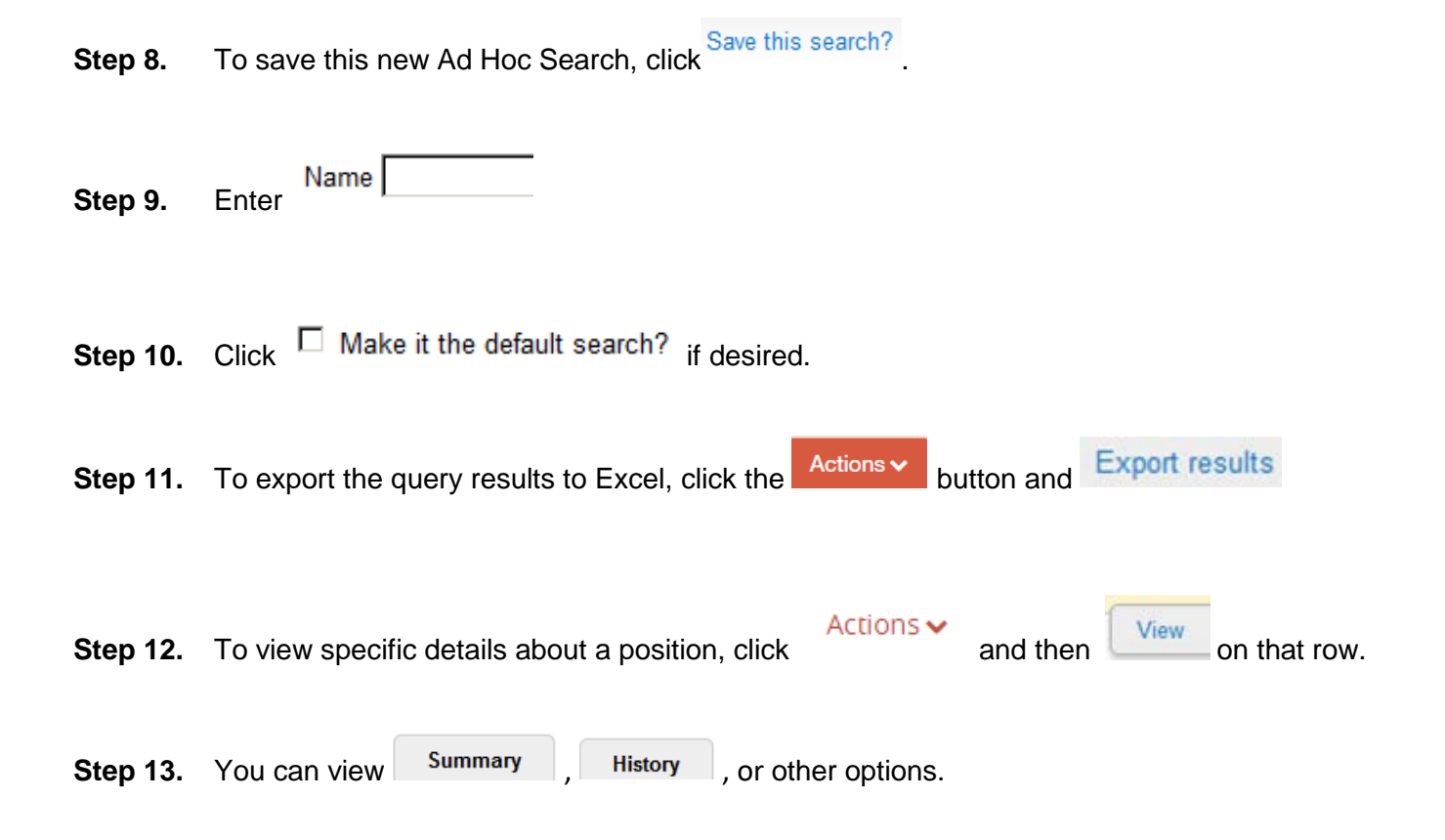

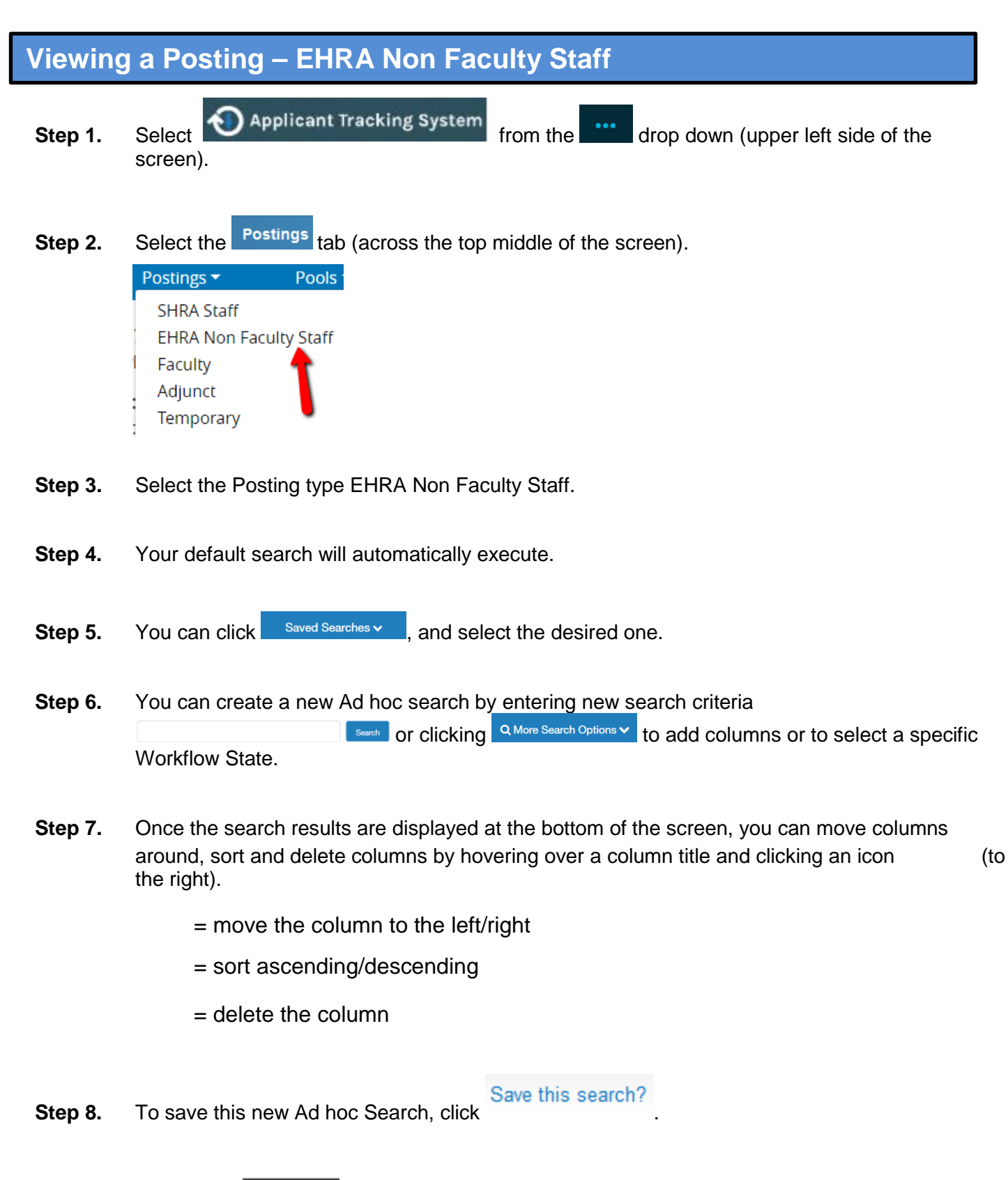

**Step 9.** Enter Name

**Step 10.** Click  $\Box$  Make it the default search? if desired.

- **Step 11.** To export the query results to Excel, click Actions v and Export results
- **Step 12.** To view specific details about a position, go to the end of the row, click Actions and then Posting .
- **Step 13.** You can view summary , History , or other options.

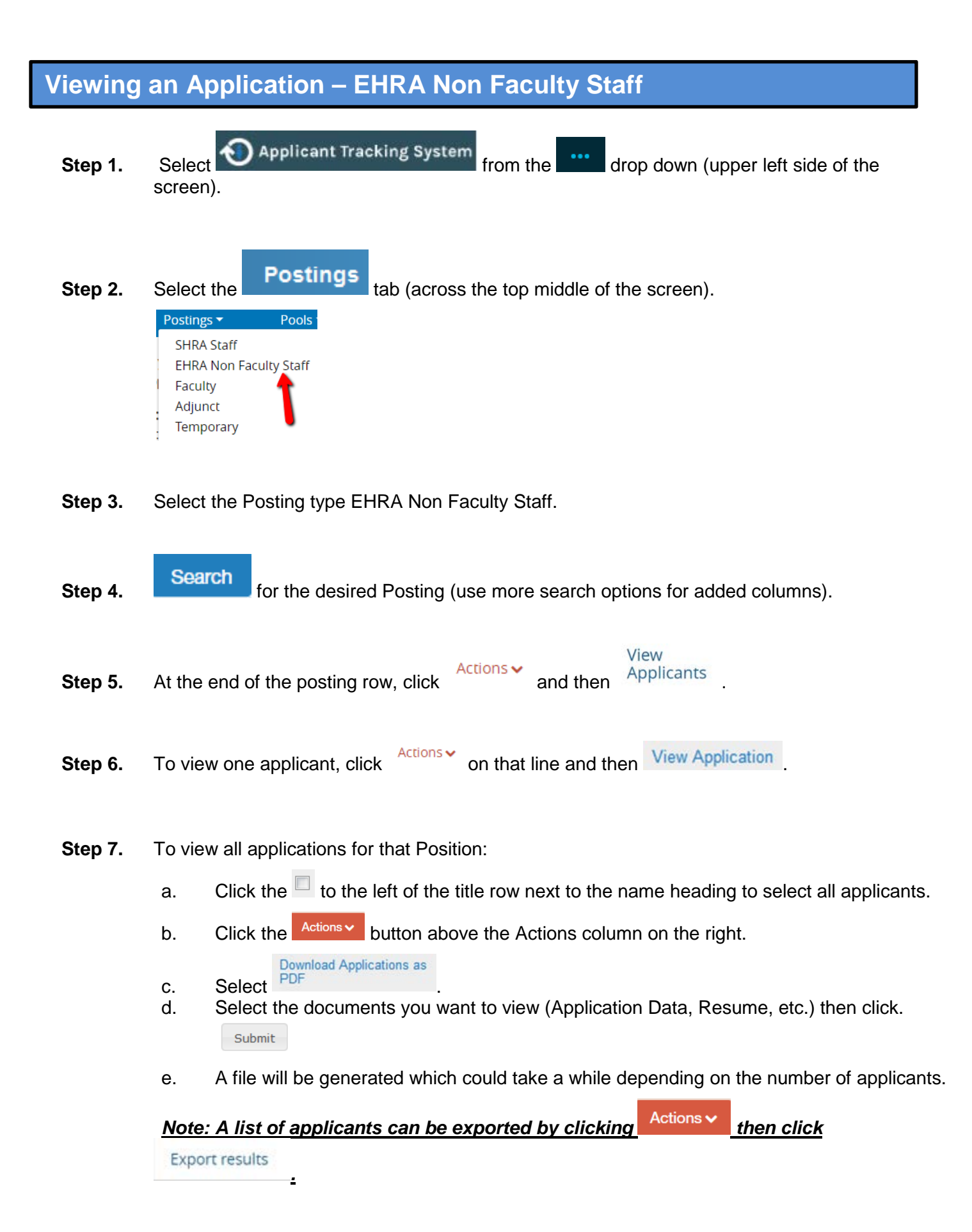

## **Changing an Applicant Workflow – EHRA Non Faculty**

- 
- 

**Step 1.** Select  $\bigcirc$  Applicant Tracking System from the  $\bigcirc$  drop down (upper left side of the screen).

**Step 2.** Select the correct User Group (upper right side of the screen) (Search Committee Chair, Department Head, Hiring Manager, etc.).

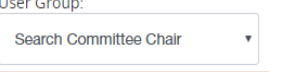

- **Step 3.** Select the **Postings** tab (across the top middle of the screen).
- **Step 4.** Select the EHRA Non Faculty Staff posting type.
- **Step 5. Search** for the desired Position Description (use more search options for added columns).
- View **Step 6.** On the row of the position, click Actions v and then Applicants Actions  $\checkmark$ **Step 7.** To view one applicant, click **CLICK CONSCRIPTION** on that line and then click View Application
- **Step 8.** After reviewing the application, select and Take Action On Job Application **v** at the top right of the screen.
- **Step 9.** Select the appropriate Workflow Action for the application. -Or- Applicants can also be processed in Bulk (Use Search to filter workflow states):
	- i. Click the  $\overline{\triangleright}$  to the left of the Top Column Heading
	- Actions  $\blacktriangleright$ ii. Click
	- Move in Workflow iii. Under the **BULK** section in list, click
	- iv. Either change the status for all next to the **Change for all applicants** field
	- v. Or select a **New State** for each applicant
	- vi. Save Changes

#### *Examples of Workflow Movement:*

- Step 1 "Qualified", "Search Committee Det'd not Qualified" (helpful in initial screening stages)
- Step 2 "Select for Phone Interview", "Phone Interviewed", "Finalist"

Step 3 (on-campus interview or final phone interview) – "Selected for Interview – Requires Compliance/EEO Approval" (This step required for all on-campus interviews, or if no on-campus interview - for the final phone interview). Once Equity Review is completed, HR will move candidate in workflow to "On-Campus Interview Pending"/"On Campus Interview".

Step 4 – Selected candidate for hire moved to "Recommend for Hire". All others moved to "Not Hired" (several options to choose from depending on process of candidate), *or "Search Committee Det'd not Qualified"*.

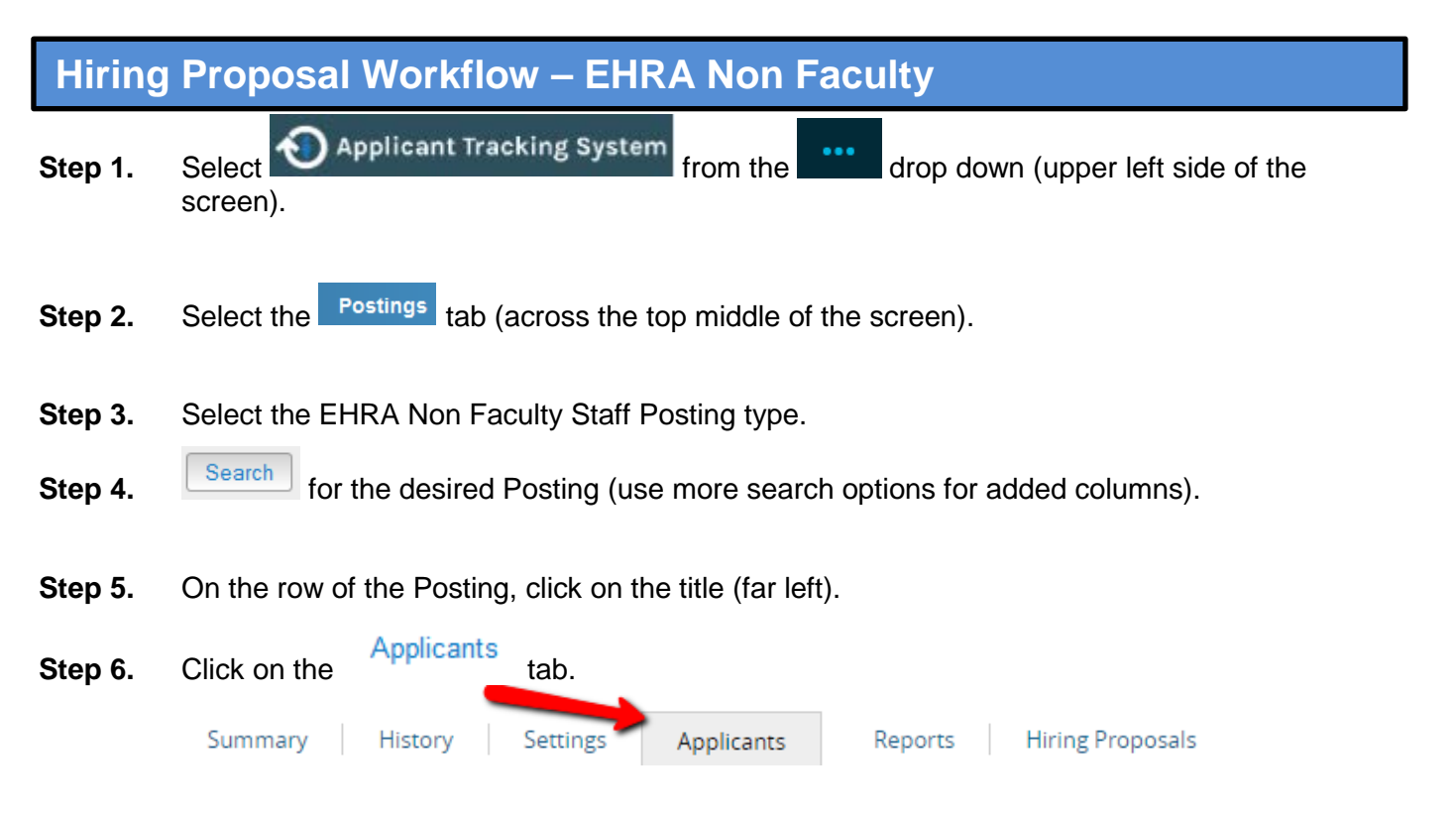

**Step 7.** Click on the Name of the applicant who is in the *Recommend for Hire* Workflow State.

![](_page_11_Picture_3.jpeg)

**Step 8.** Click  $\bullet$  Start Hiring Proposal on the right side of the screen.

*Note: If you do not see "Start Hiring Proposal, verify your user group is correct. The user group must be the hiring authority's highest level user group.*

- **Step 9.** Verify the Hiring Proposal is connected to the correct Position Description. Select **Select Position Description**
- **Step 10.** Complete the required fields on each section.

![](_page_11_Picture_143.jpeg)

- **Step 11.** After completing all sections, you will be on the Hiring Proposal Summary page. Verify that each section is valid by the  $\bullet$  on the left. If a section is not valid  $\bullet$ , click  $\frac{\text{Edit}}{\text{}$  to fix it.
- **Step 12.** When you are satisfied all data is valid, click Take Action On Hiring Proposal  $\sim$
- **Step 13.** Select the appropriate action under "Move Directly To..." based on your Current Group:<br>MOVE DIRECTLYTO...
	- Hiring Manager **Department Head** Dean/Director Compliance/EEO Vice Chancellor

![](_page_13_Picture_125.jpeg)

## **Add to Watch List**

Step 1. Access position, hiring proposal, etc., and click "Add to Watch List" in upper right hand corner of position page.

![](_page_13_Picture_126.jpeg)

![](_page_14_Picture_0.jpeg)

**Step 2.** Select the correct User Group (upper right side of the screen) (Search Committee Chair,<br>Department Head. Hiring Manager. etc.). Department Head, Hiring Manager, etc.).

![](_page_14_Picture_174.jpeg)

- **Step 3.** Select the desired action (Position Descriptions if you chose Positions or Postings/Hiring Proposals if you chose Hire) and select the type from the list (EHRA Non Faculty Staff, etc.).
	- a. *Note: SHRA Position Actions or EHRA Position Actions will display all positions with an action whereas SHRA or EHRA shows only those approved.*
- **Step 4.** Create a new search:
	- a. Enter your desired keyword and click **Search** . Your results will display at the bottom of the screen.
	- b. Click  $\alpha$  More Search Options  $\vee$  to add more columns and set defaults.

- c. From the Add Column drop down list  $\frac{|\mathsf{Add}\text{ Column}}{\mathsf{Column}}$  you can select columns to add to the search results. Add as many as desired.
- d. If you are searching SHRA Position Descriptions or EHRA Non Faculty Position Descriptions, you can select a desired Department to create a departmental search.
- e. You can now move columns around into desired positions (or even delete if not needed):
	- 1. To move a column, hover over the column at the bottom of the screen.
	- 2. There are several choices:
		- $1)$  = move the column to the left/right
		- 2) = sort ascending/descending
		- $3) =$  delete the column
- f. Notice this search folder is temporarily called  $\sqrt{a}$  hoc Search. To save it, click Save this search? .

g. Complete Saved Search criteria including – "Name of Search, Type of Search Access, and make default if desired).

![](_page_15_Picture_70.jpeg)

#### *Note: You can modify a saved search and save it with a new name if desired - choose "Overwrite Saved Search" by selecting the saved search you wish to replace.*

- **Step 5.** You can open a Saved Search by hovering over **Saved Searches v** and selecting from the drop down list. (Saved searches apply to the type of search you are performing and the Current Group you have selected.)
- **Step 6.** To export the query results to Excel, click Actions values and Export results